## Pro/DESKTOP Interface

The instructions in this tutorial refer to the Pro/DESKTOP interface and toolbars. The illustration below describes the main elements of the graphical interface and toolbars.

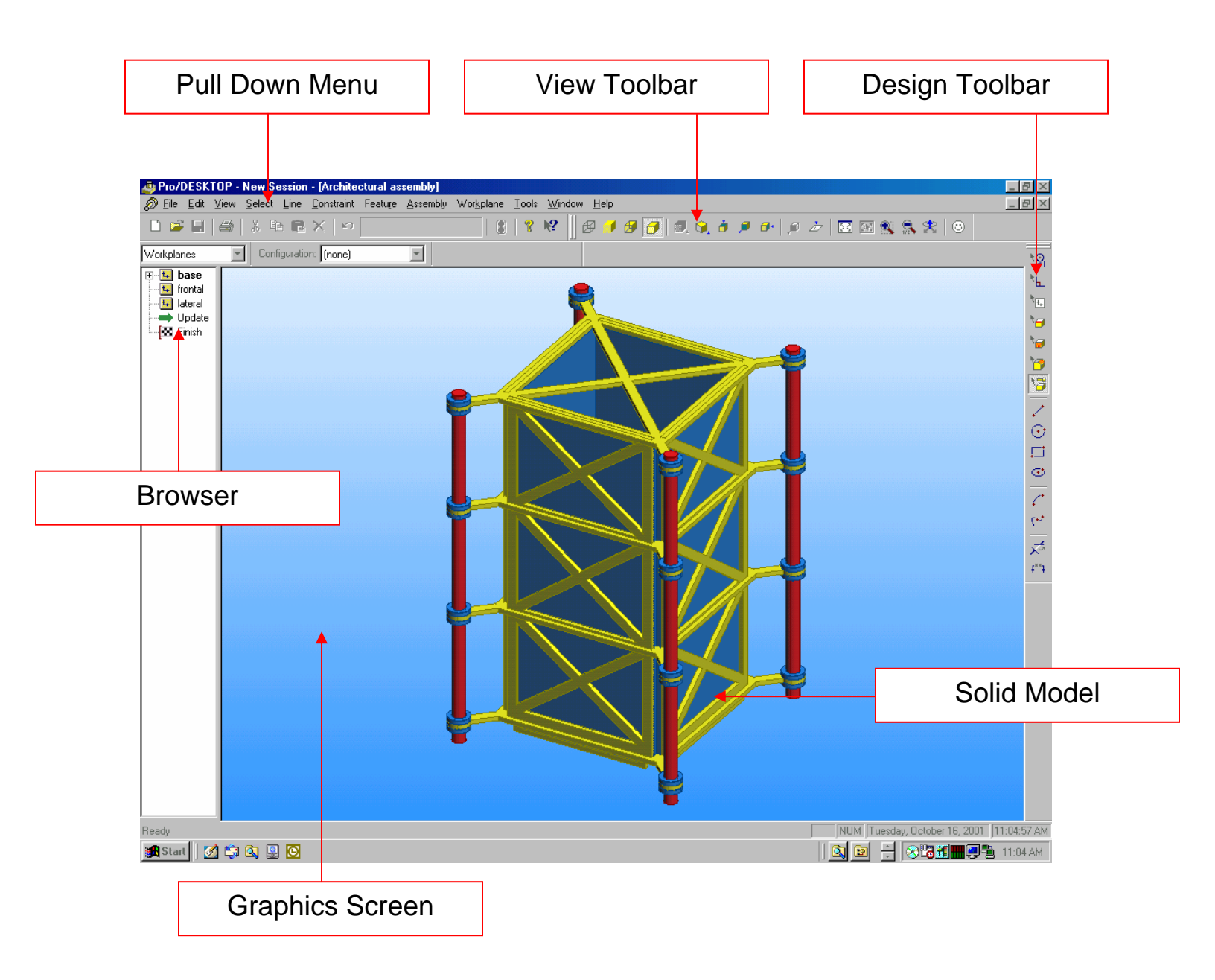

To achieve the target designs of the Building Blocks of Pro/DESKTOP you will need to access the drawing and solid modeling tools. Please refer to this illustration to help you locate the tools and complete the instructions.

Exercise two:

Create a rectangular solid model using the Feature tool EXTRUSION in the Design environment of Pro/DESKTOP.

Learning Outcomes:

- 1.6 Open a Design File in the Design Environment of Pro/DESKTOP.
- 1.7 Create a sketch on a Workplane using the Design Object Browser.
- 1.8 Create a 2D-sketch object and add dimension constraints.
- 1.9 Edit dimension constraints to establish the size of the 2D-sketch object.
- 1.10 Use the Extrude Profile feature creation tool to create a 3D-Object.

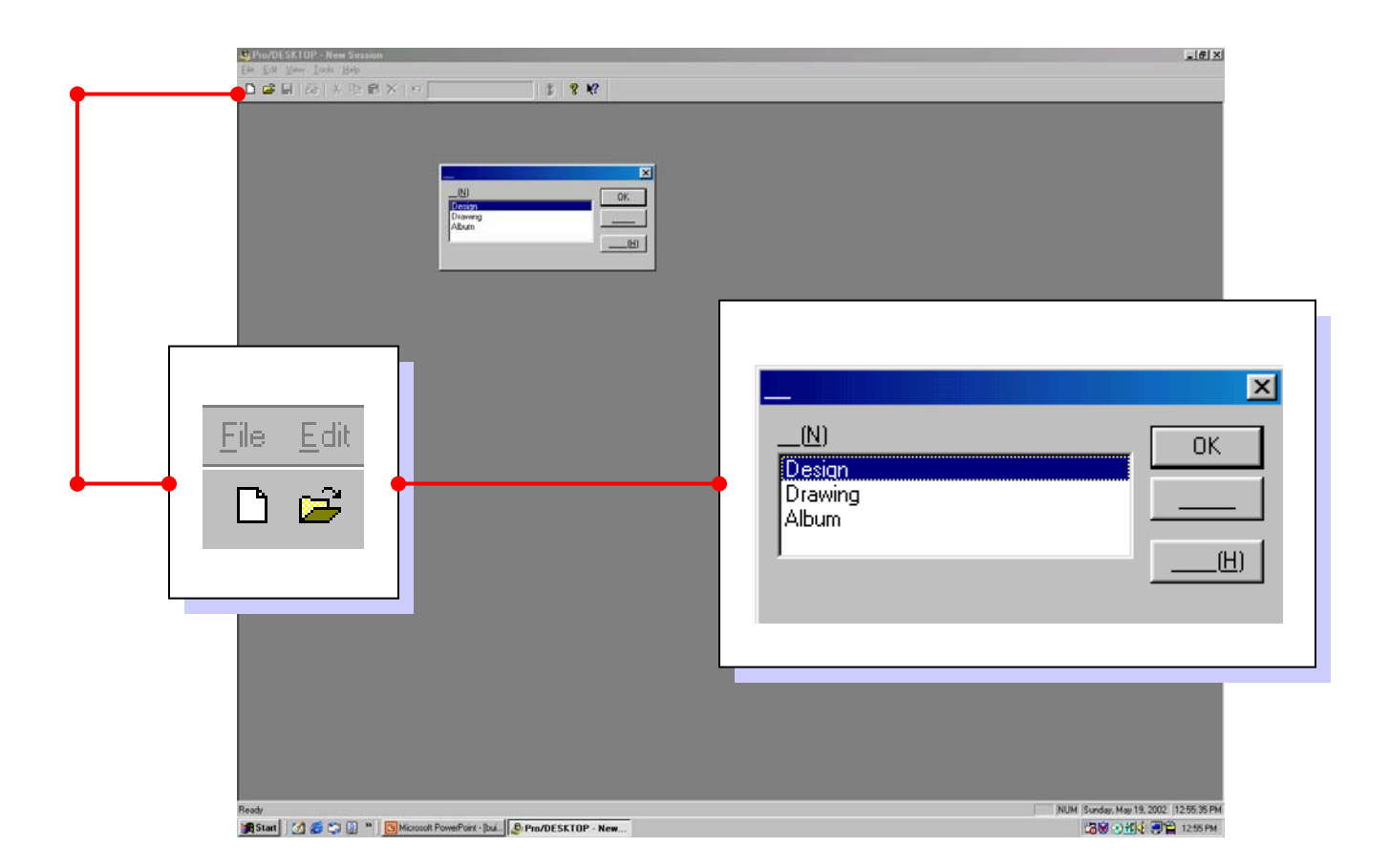

When you open the Pro/DESKTOP CAD software an interface appears on screen. There are three environments in Pro/DESKTOP that enable the user to concurrently create a solid model, an orthographic drawing and a photo-realistic album rendering. This exercise will guide you through creating a solid model in the Design environment. File Edit

 $\Box$ 

From the Pull Down Menu select the white page icon.

This icon allows you to open a new file in Pro/DESKTOP.

From the New File box select Design and click on OK.

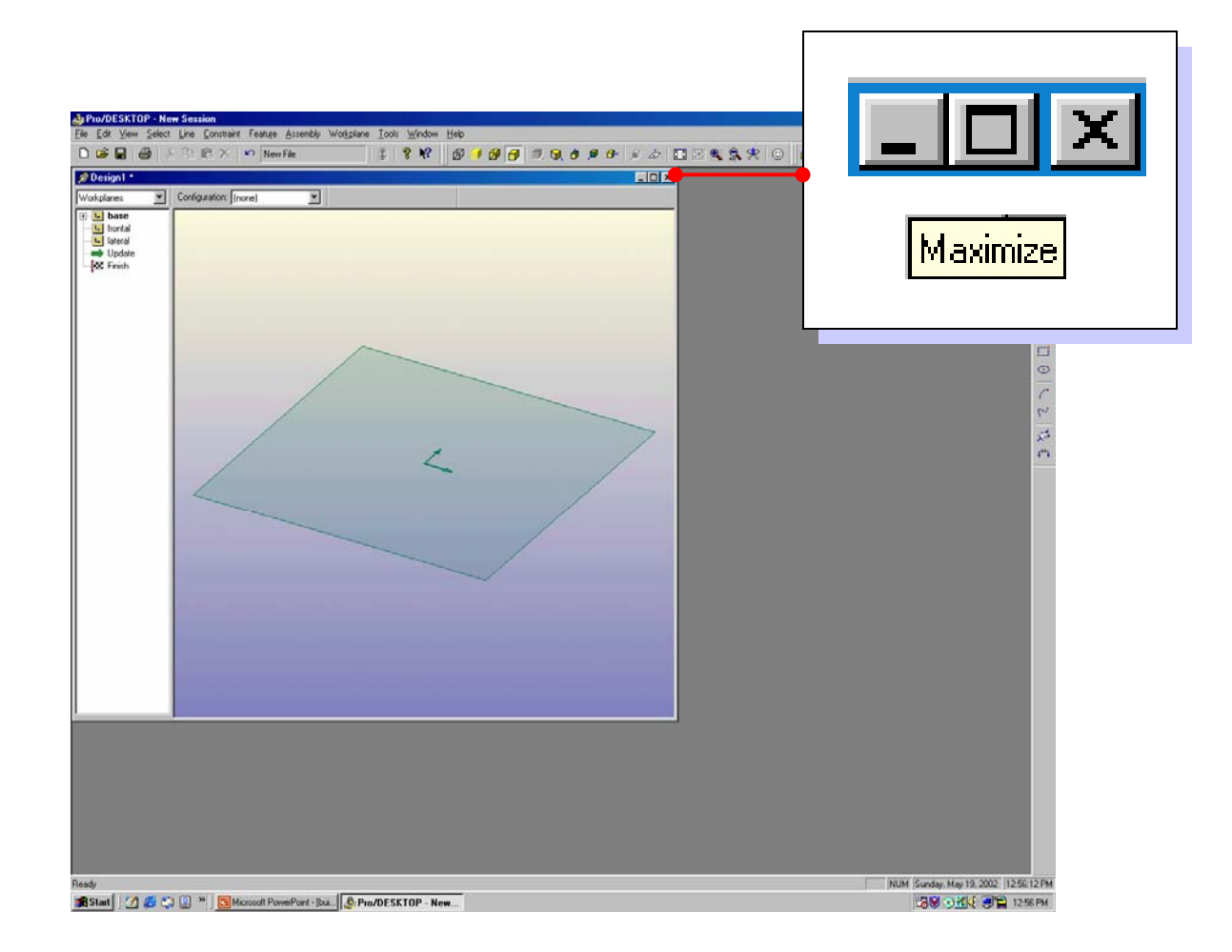

The **Design** interface appears on screen.

This interface enables you to draw two-dimensional shapes and through using the Feature Creation menu turn those shapes into three-dimensional solid models.

Your first task is to force the Design interface to fill the computer screen area.

From the extreme top right hand side of the Design interface left click (LC) on the square icon to maximize the interface on your computer screen.

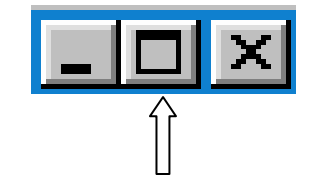

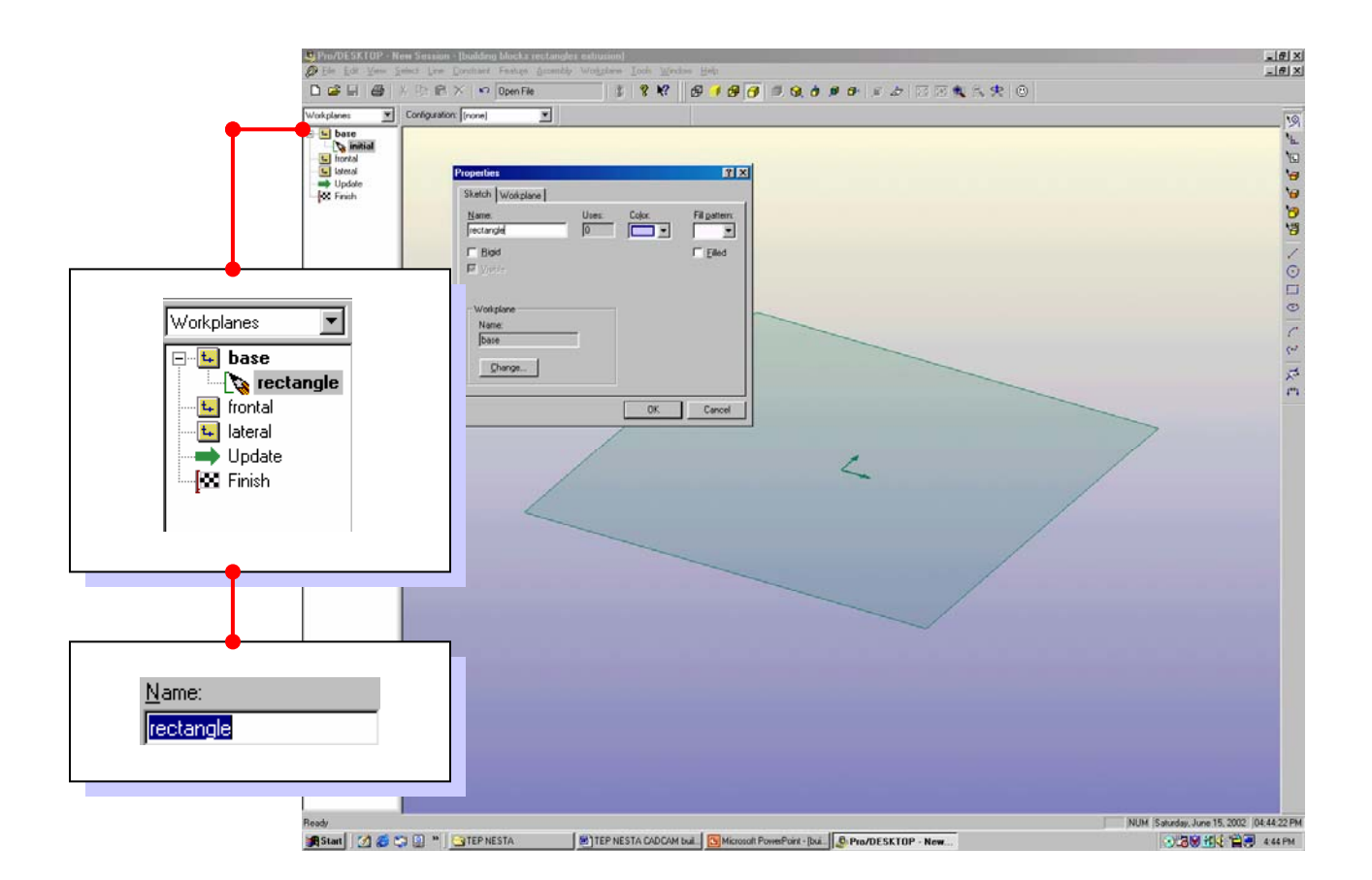

Double Left Click (DLC) on the default name for the Sketch titled initial in the Workplanes browser.

A Properties box appears with information relating to the Sketch and Workplane. Click in the Name window and change the title of the Sketch from initial to rectangle.

As you develop your skill with Pro/DESKTOP you will build solid models that contain many Workplanes and Sketches and it is important to use the best practice of the title reflecting the content of the Sketch.

Click on OK to complete the command and observe that the title has changed in the Browser.

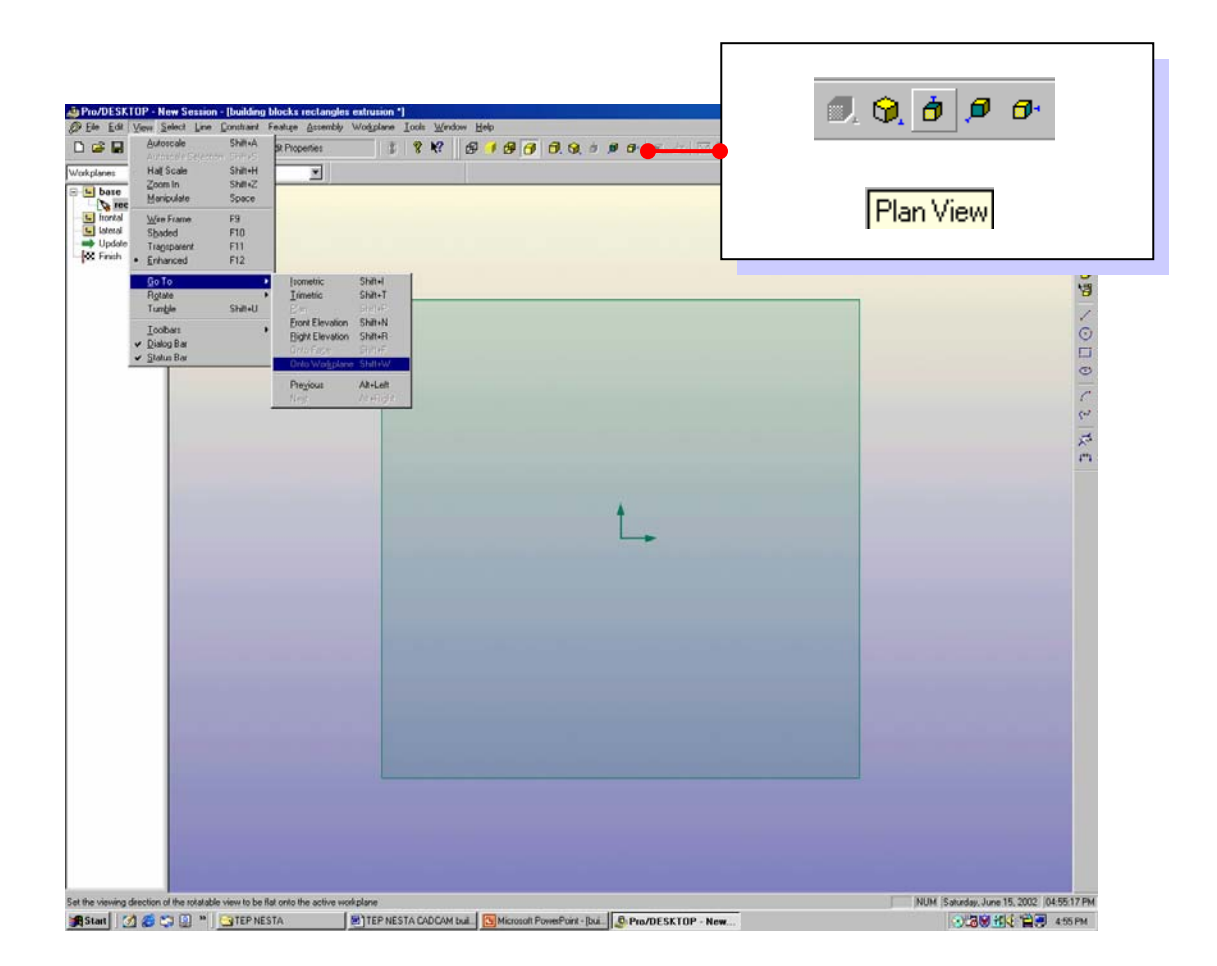

The Workplane can be repositioned to make drawing two-dimensional shapes easier.

LC on the yellow cube icon with the top surface shaded in gray from the Views Toolbar

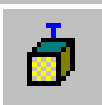

The Workplane will change to an orthographic plan view.

An alternative command sequence is from the Pull Down Menu:

View / Go To / Onto Workplane.

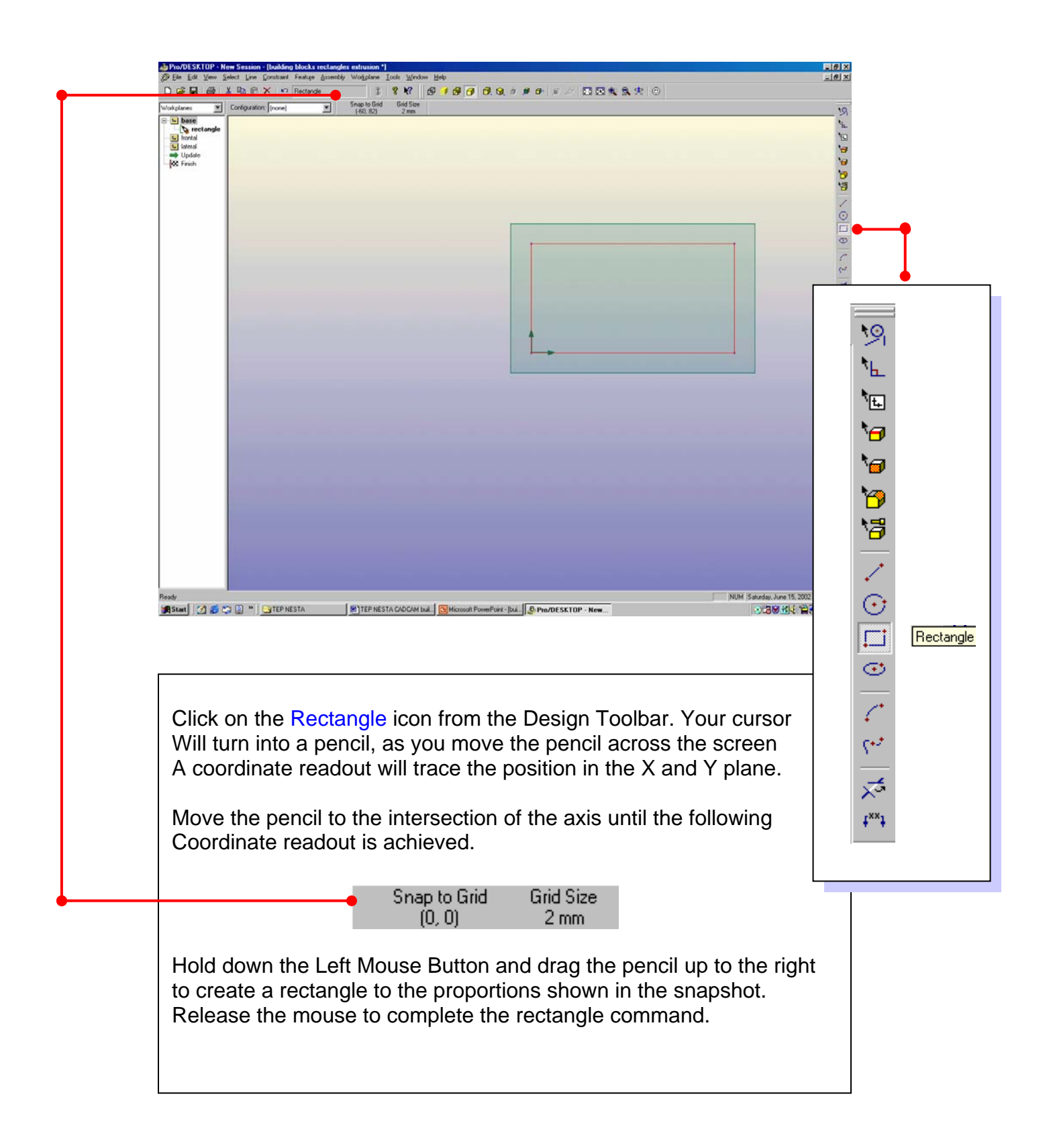

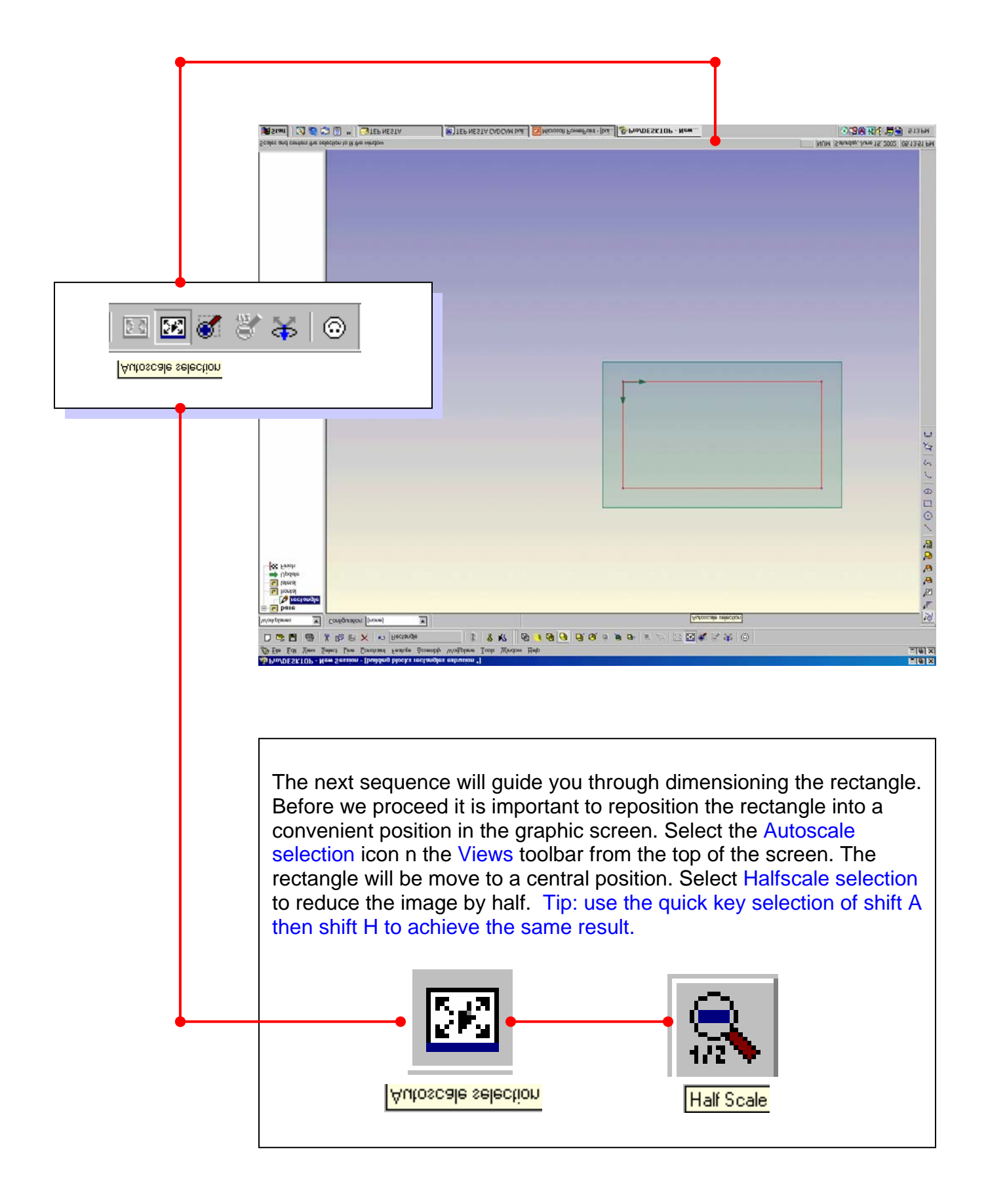

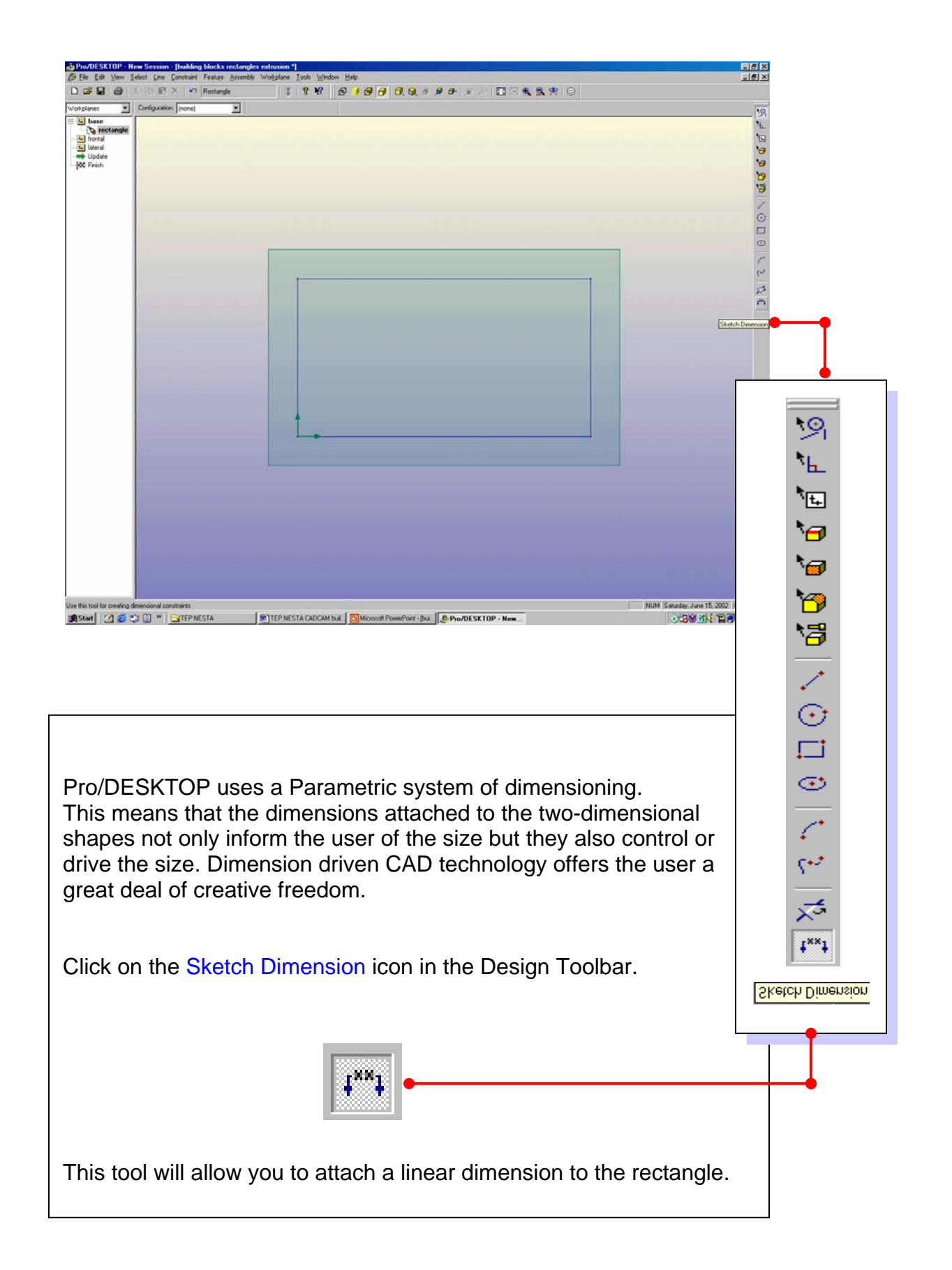

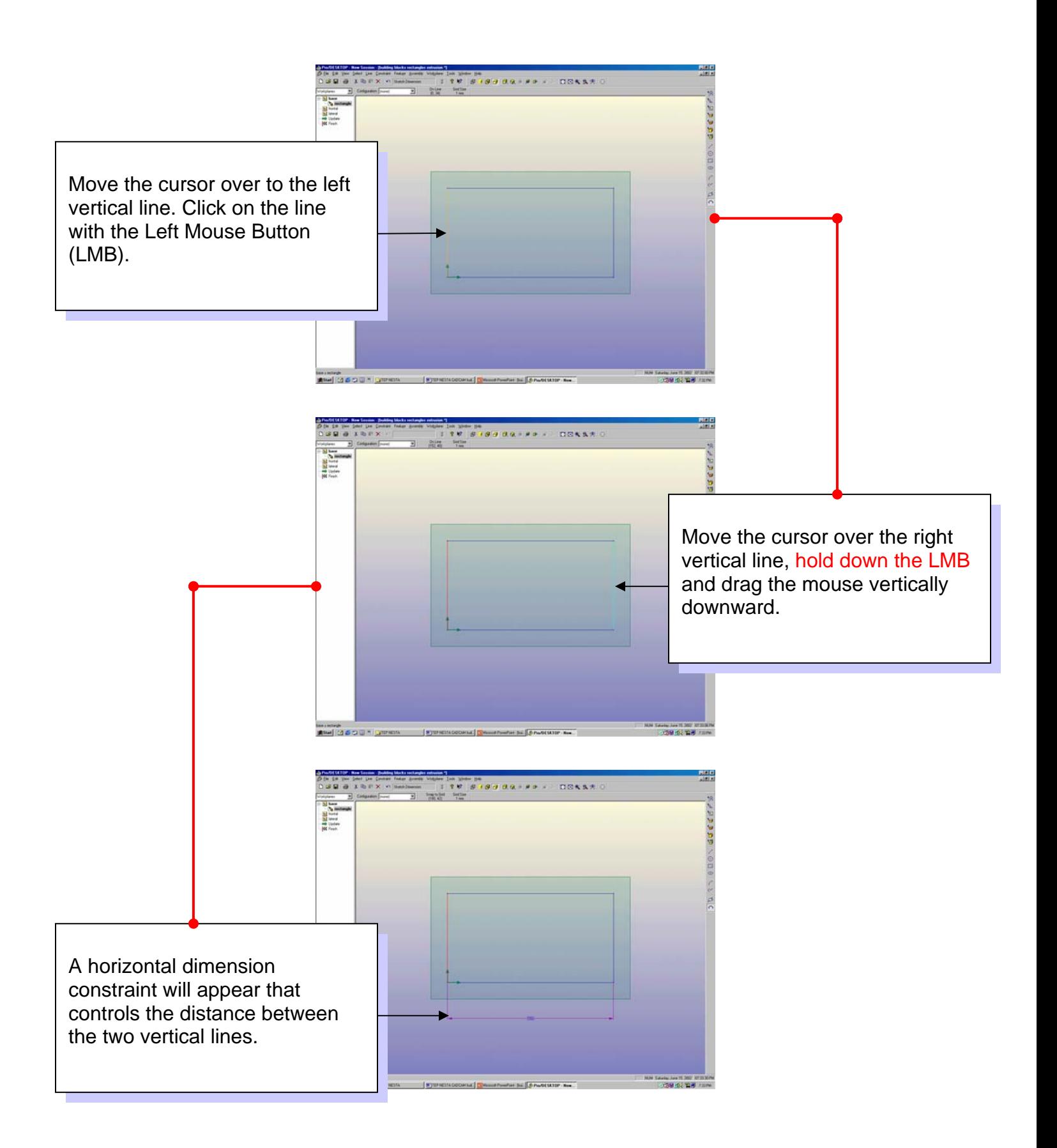

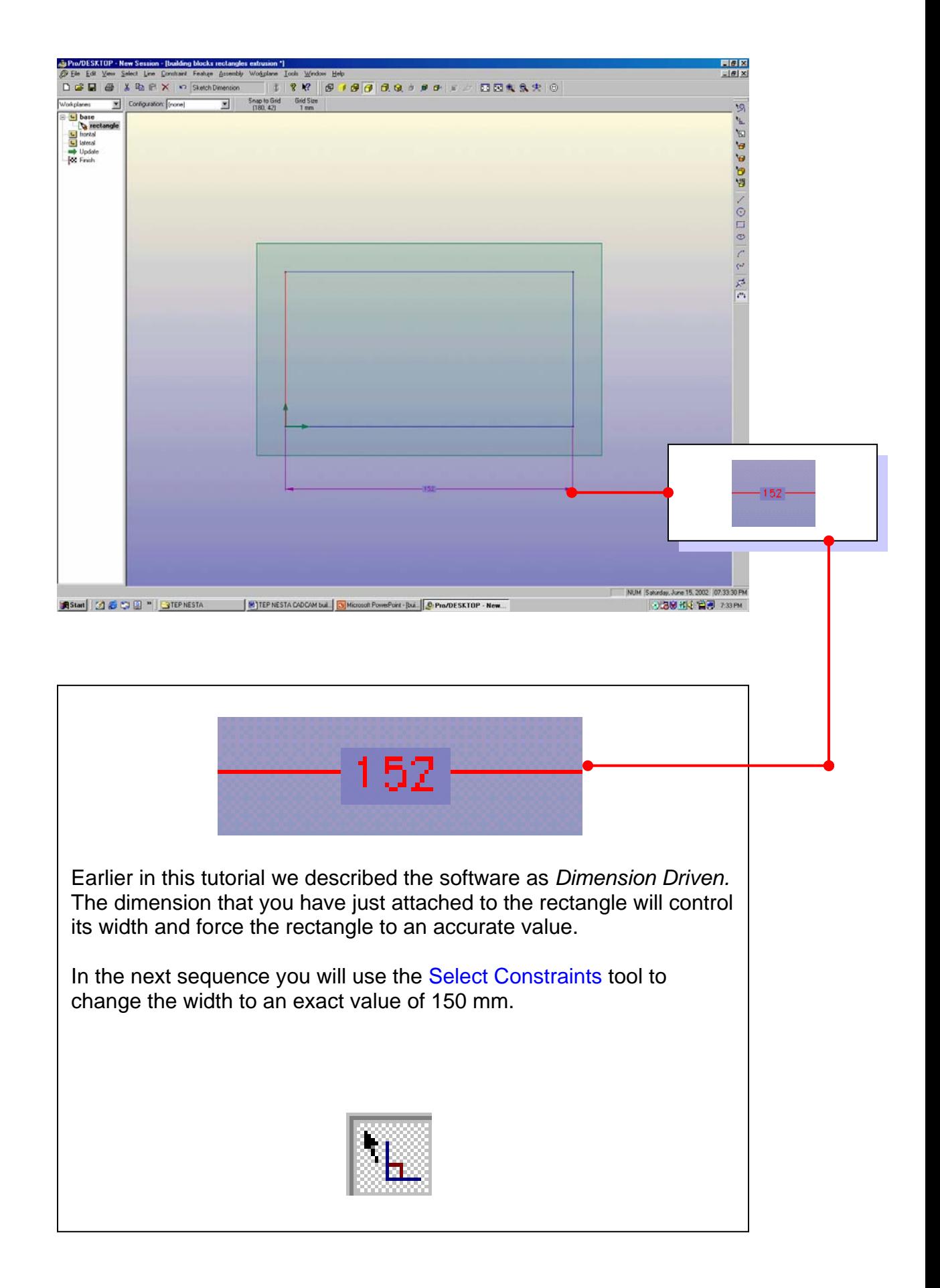

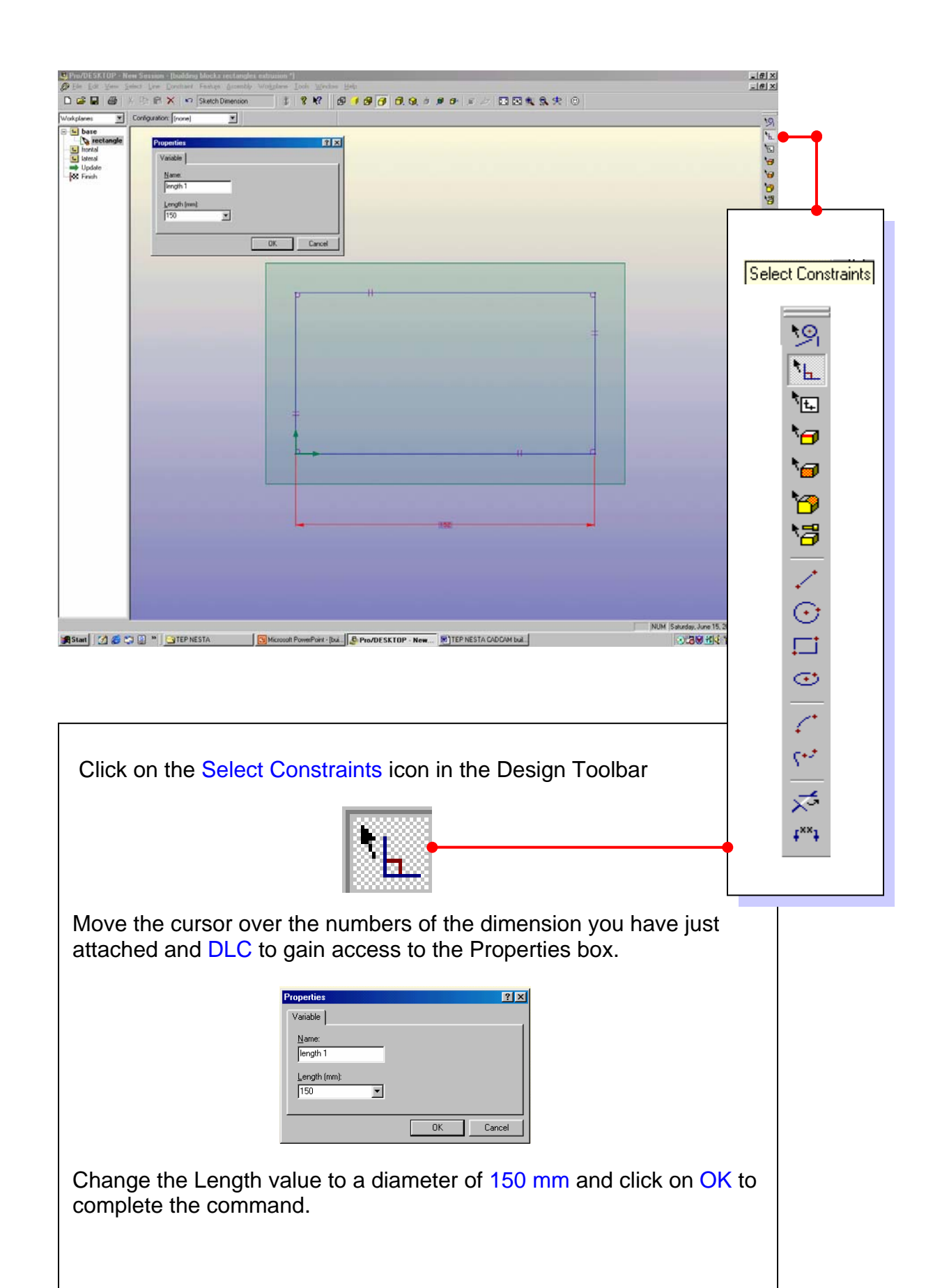

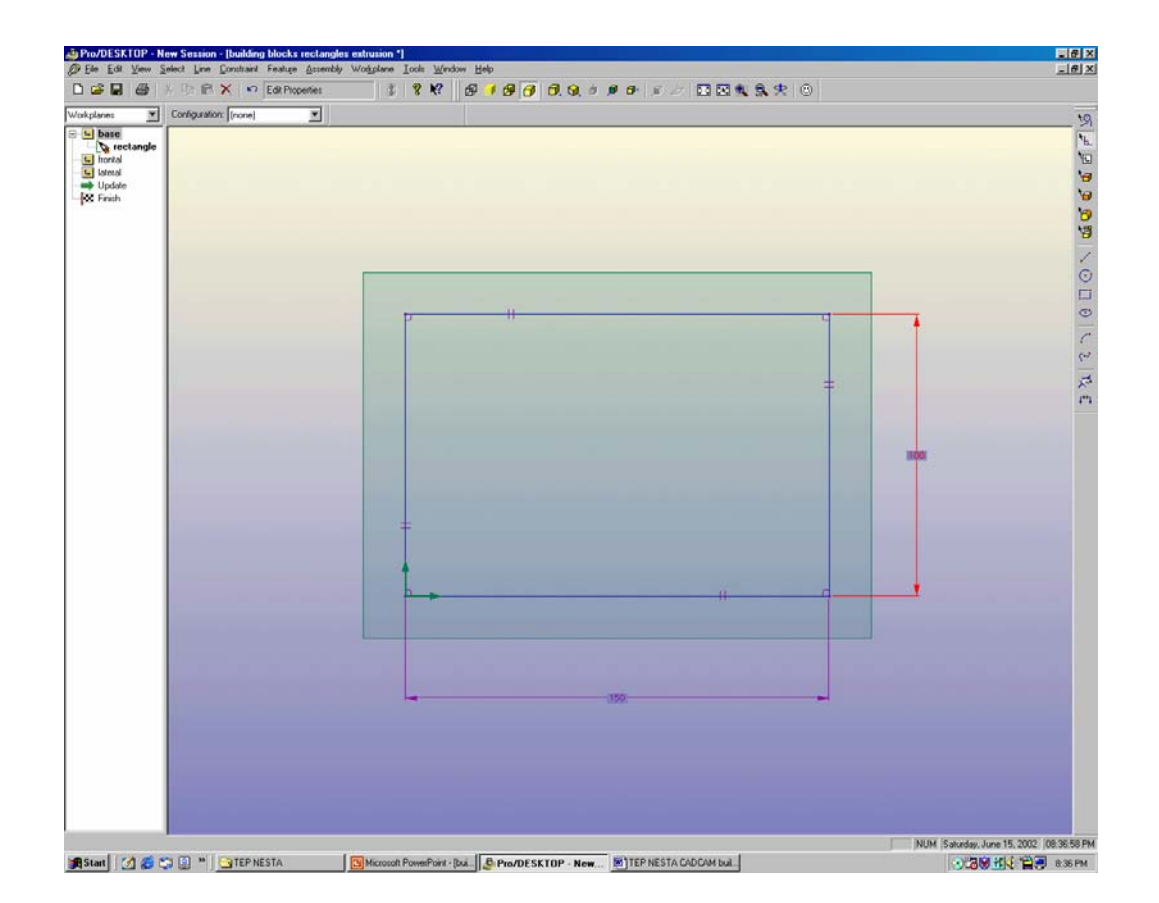

Repeat the previous exercise to create a vertical dimension line as shown in the snapshot.

Try and remember the following rules to help you create dimension constraints.

For a HORIZONTAL dimension constraint select opposing parallel VERTICAL lines.

For a VERTICAL dimension constraint select opposing parallel HORIZONTAL lines.

- Select Sketch Dimension icon from the Design Toolbar
- Left click on a line to select it
- Hold down the left mouse button on the opposite parallel line
- Drag the mouse away from the line to create a dimension constraint

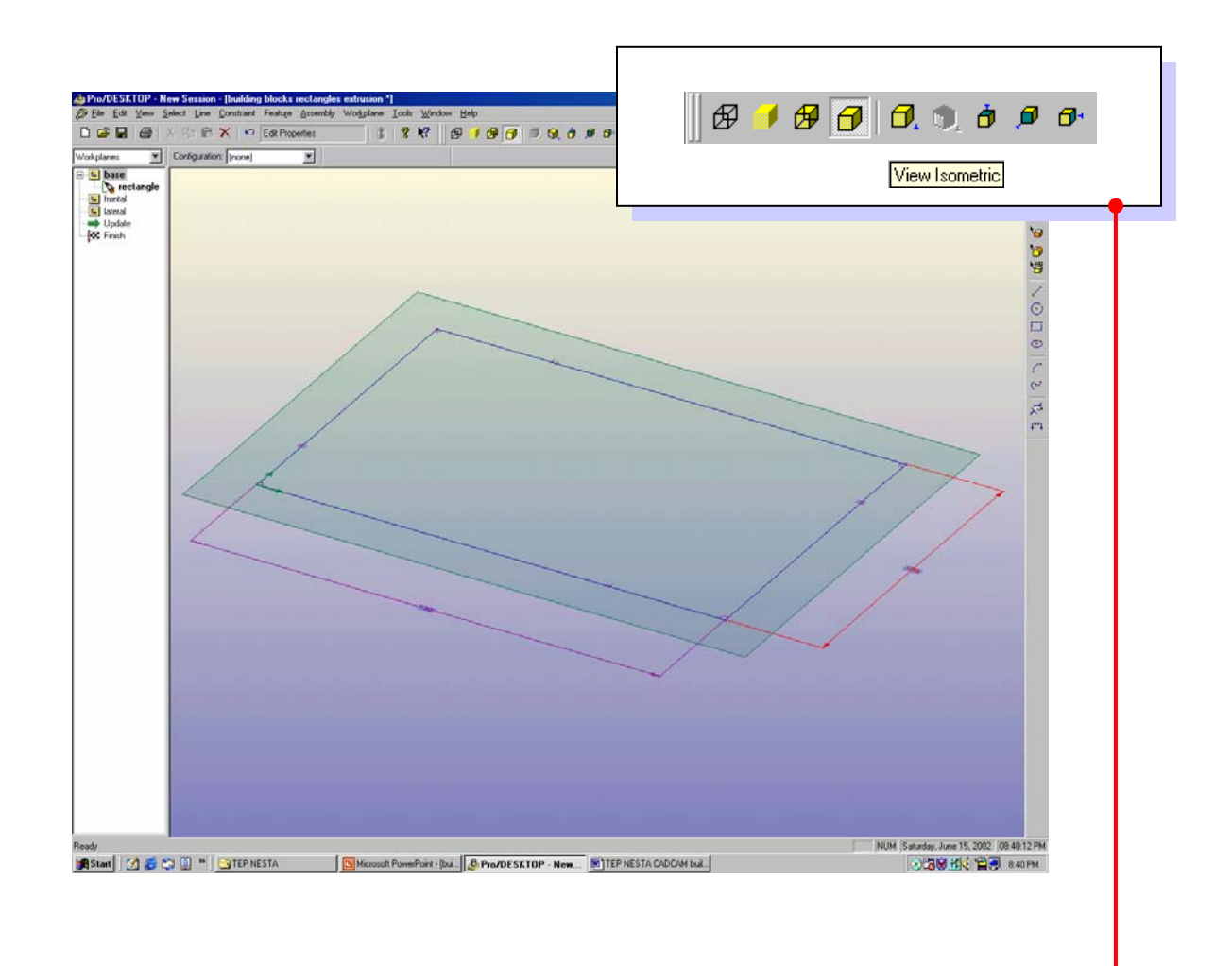

 This is an example of creating two-dimensional shapes that are *Dimension Driven.* 

In the next sequence you will use this rectangle to create a feature in Pro/DESKTOP. The software has several methods of turning twodimensional shapes into three-dimensional features. In this example you will use Extrusion.

The solid modeling procedure is best observed from an isometric viewpoint. Click on the Isometric icon in the Views toolbar or use the quick key shift I.

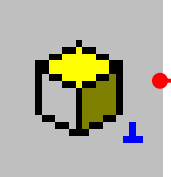

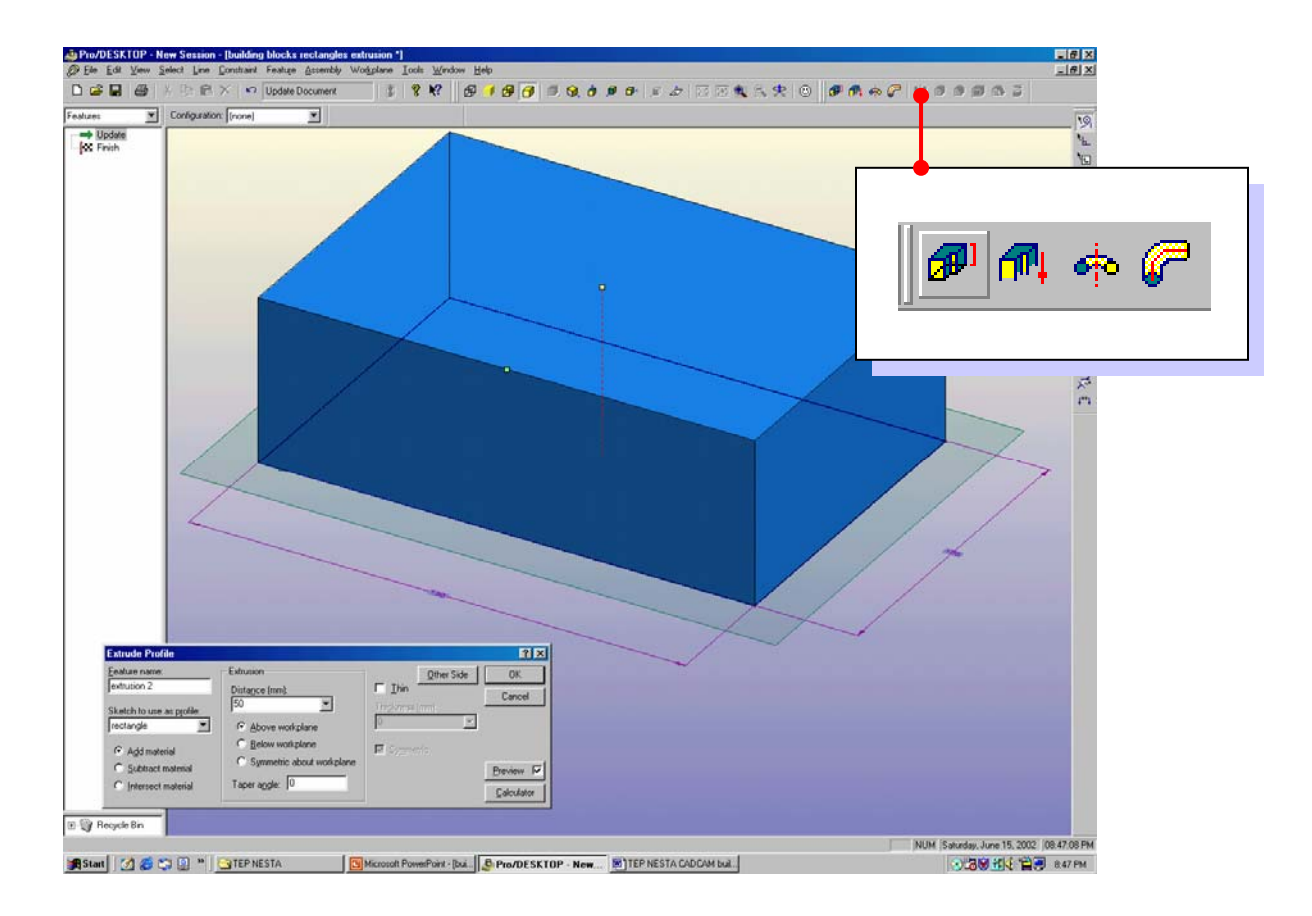

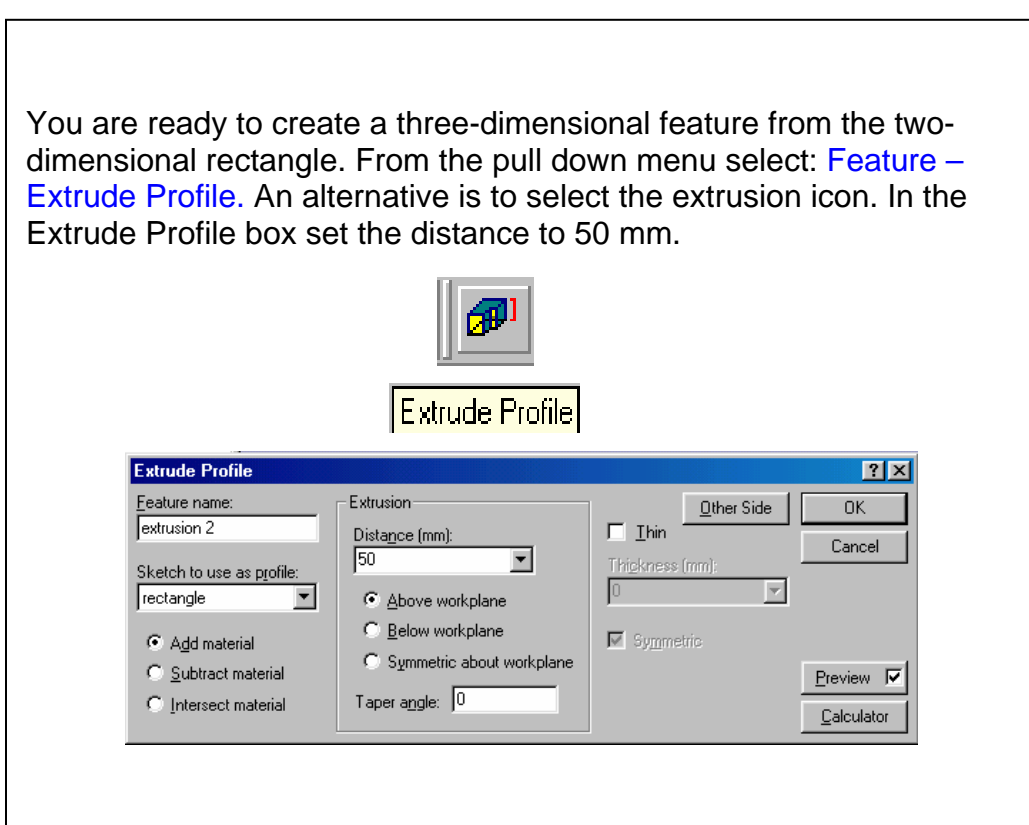

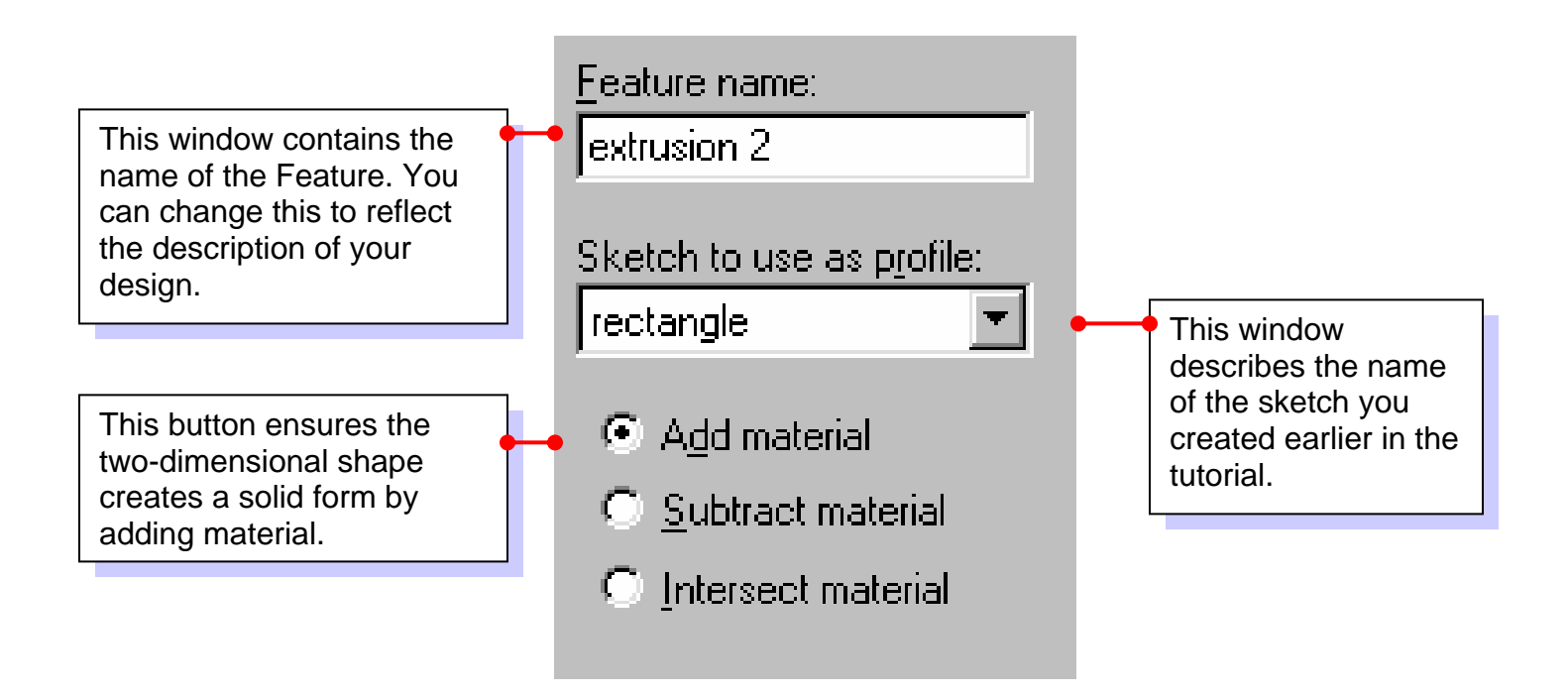

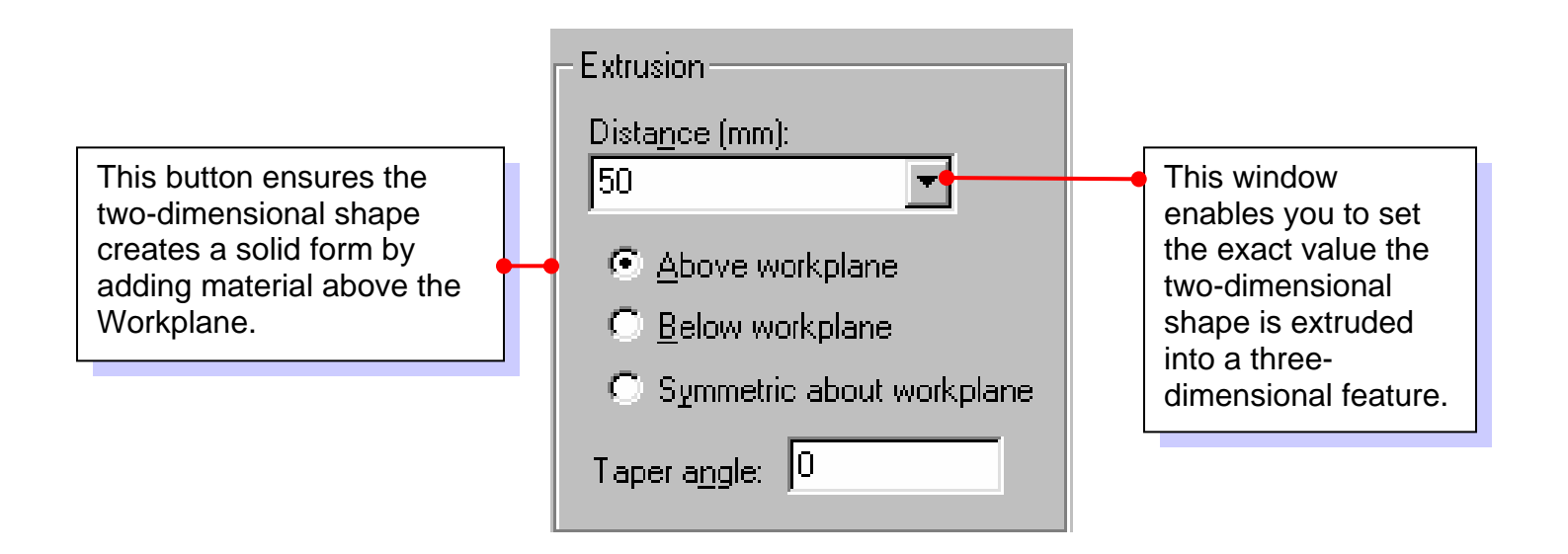

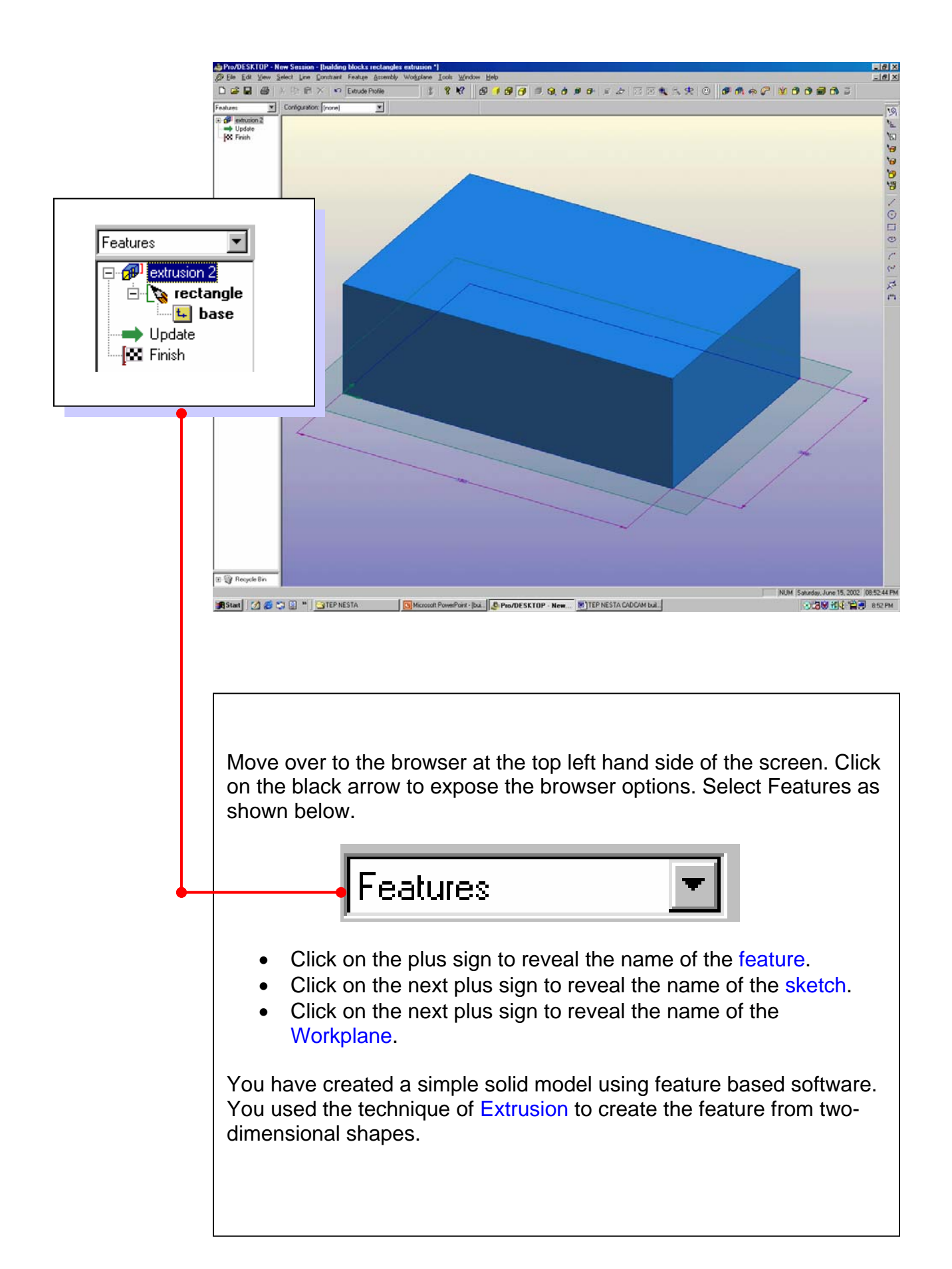